# **Anleitung für Wertschriften mit ISIN oder Valoren Nummern**

1. Das Feld "Finanzen" anwählen.

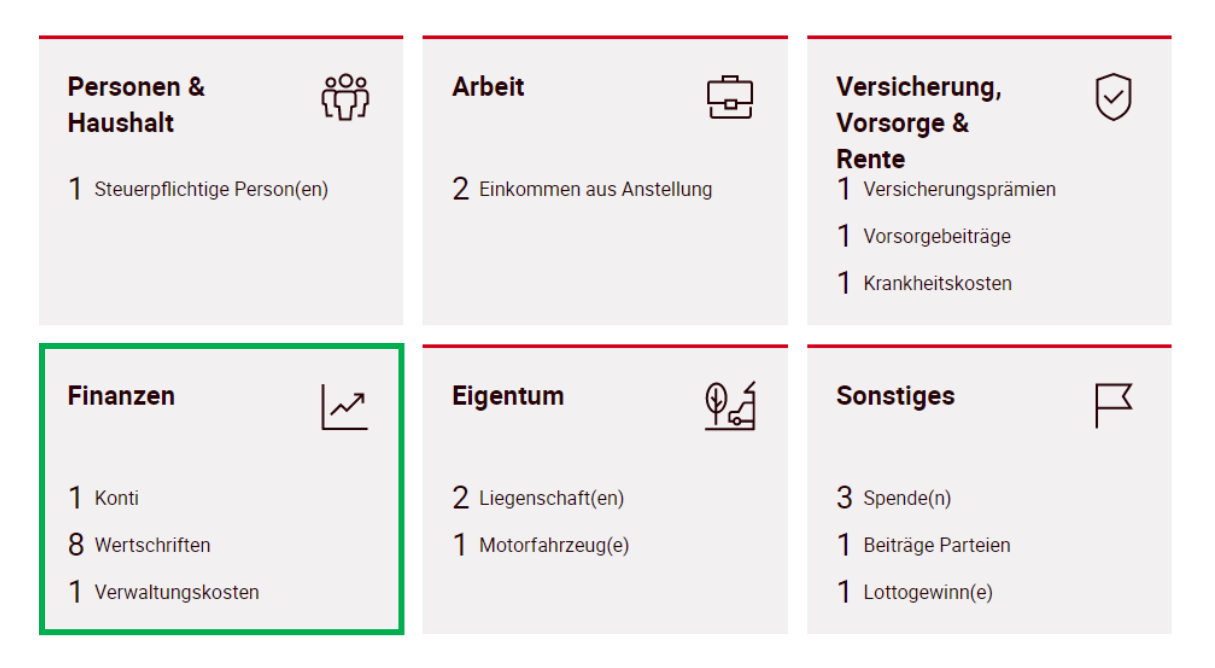

2. Unter "Wertschriften" das Feld "+ Mit Kursliste hinzufügen" auswählen.

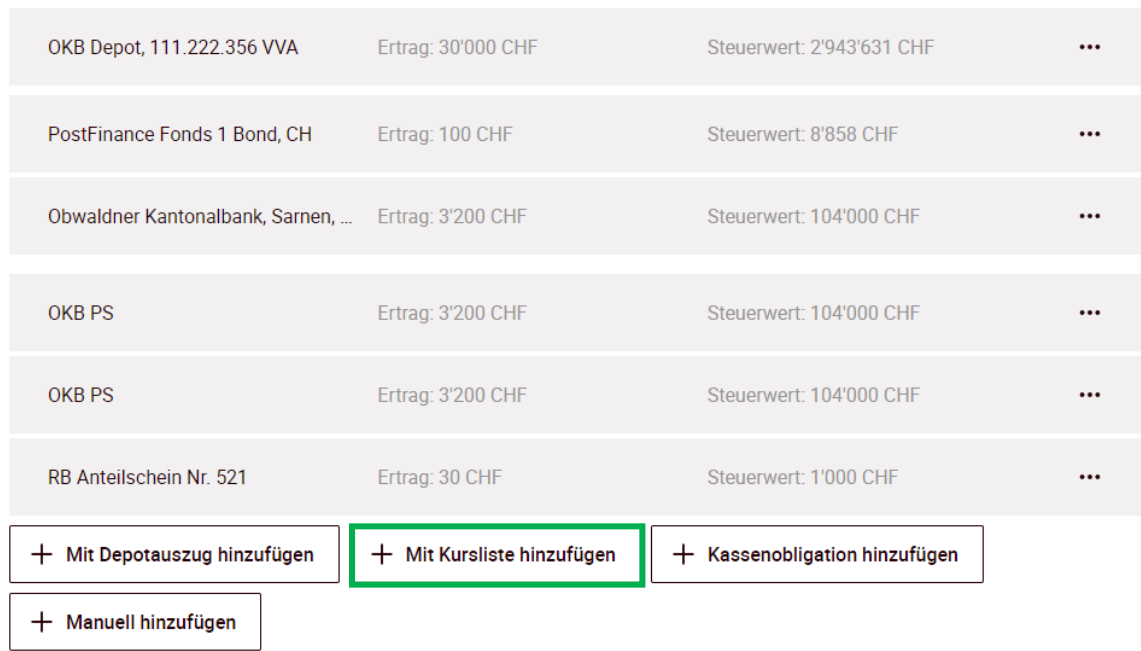

#### Wertschriften

3. In folgendem Feld wird entweder die ISIN **oder** Valoren Nummer eingetragen.

### Bei einer **ISIN Nummer**:

Die Nummer entsprechend eintragen und über die Lupe suchen. Anschliessend die unten aufgeführte Position mit einem Klick öffnen.

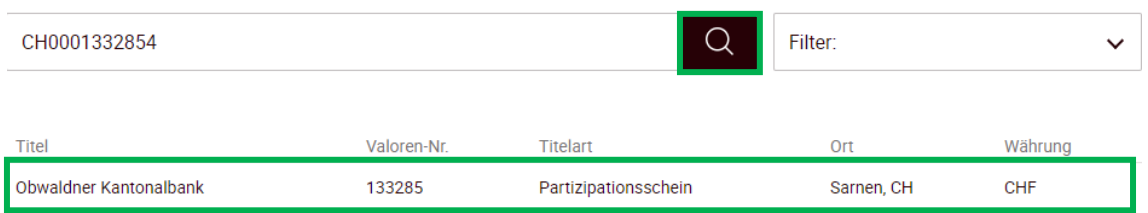

### Bei einer **Valoren Nummer**:

Die Nummer entsprechend eintragen und über die Lupe suchen. Anschliessend die unten aufgeführte Position mit einem Klick öffnen.

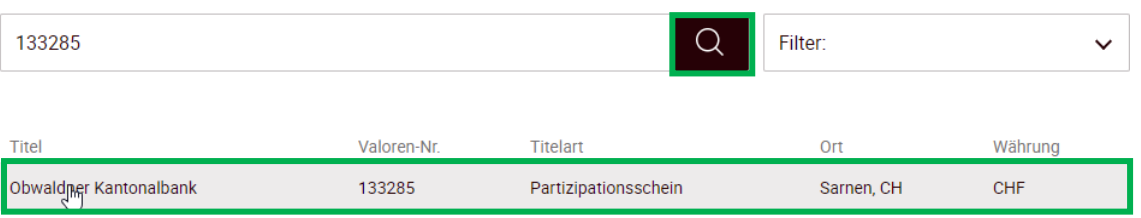

4. Über die Pfeile können die Angaben aus- und eingeblendet werden.

## **Obwaldner Kantonalbank, Sarnen, CH**

Valoren-Nr. 133285

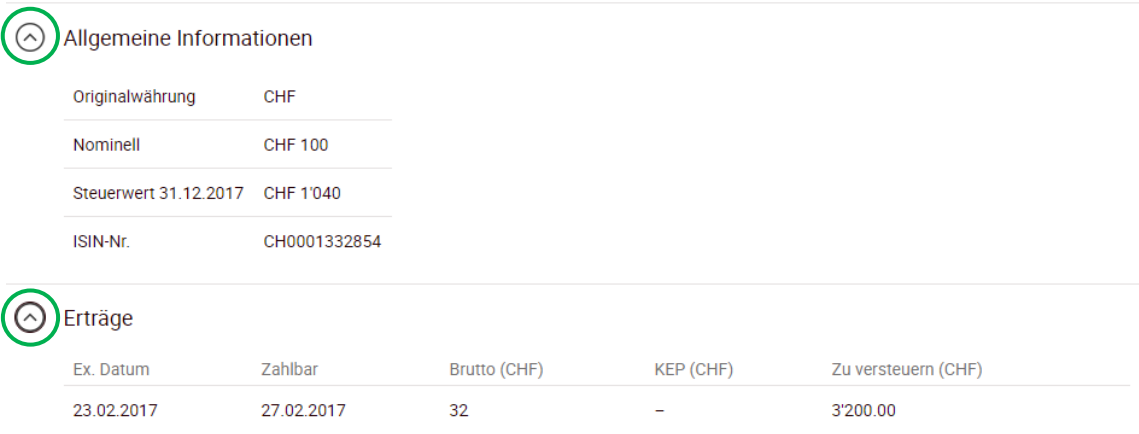

5. Die Anzahl der Titel eintragen.

Obwaldner Kantonalbank, Sarnen, CH

**Obwaldner Kantonalbank, Sarnen, CH** 

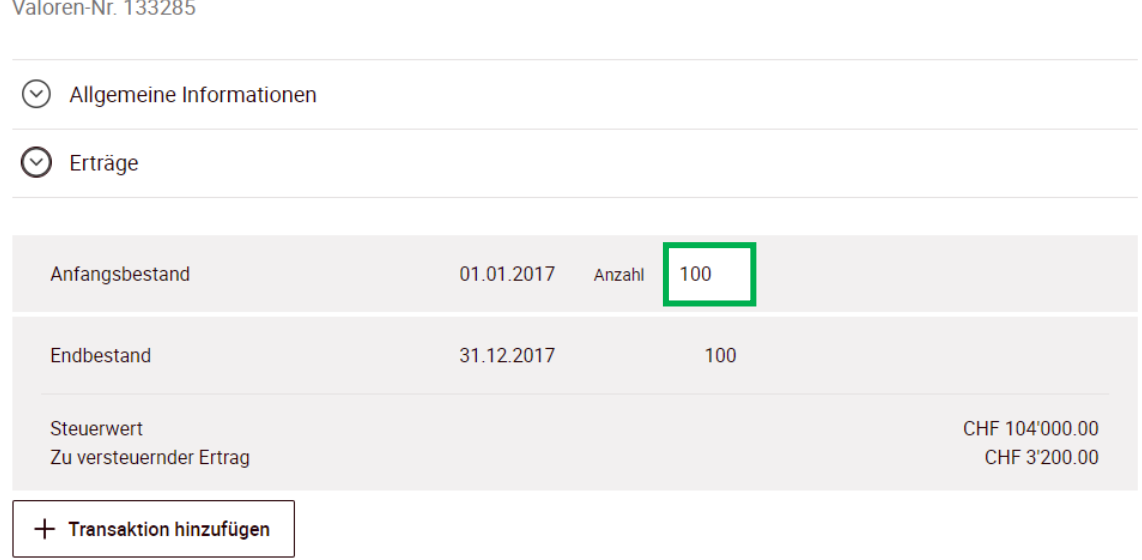

6. Beim Kauf oder Verkauf während dem Jahr, das Feld "Transaktion hinzufügen" anwählen. Anschliessend das Datum und die Anzahl der kauften/verkauften Titel eintragen. Zum Schluss das Feld "Fertig" anwählen.

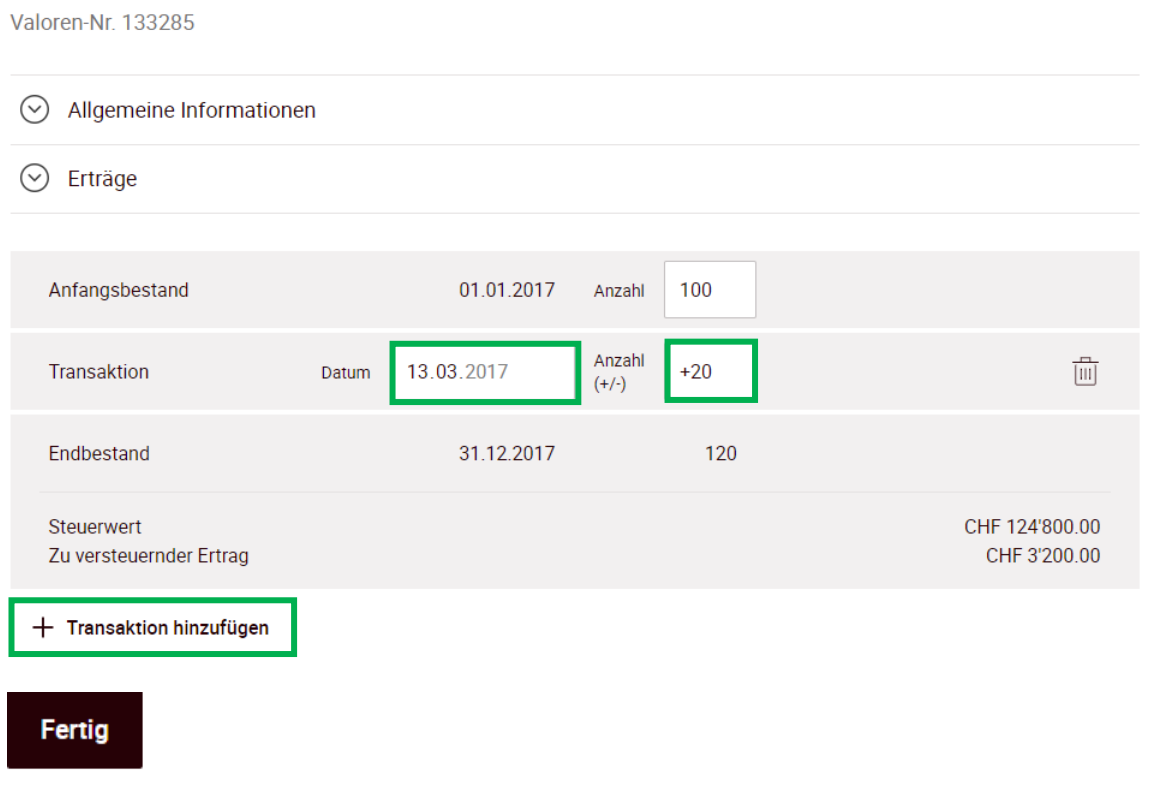